# CA MSIX User Guide 3.0 Using the MSIX Functionality 'My Lists'

### **MSIX Functionality 'My Lists'**

**Introduction:** The MSIX Functionality 'My Lists' is one of the newest features that was launched in August 30, 2020 to create one or more new list(s) for student records. The 'My Lists' functionality can be found on the MSIX navigation menu. Within the 'My Lists' page you find some features including Create New List, Send Multi-Move Notice, Export and Share My Lists.

My Lists allows MSIX users to create, share and manage lists of student records within MSIX and is accessed via the "My Lists" link from the left-side navigation menu. Every MSIX user starts with one list called "My Default List" to add student records and this list cannot be deleted or renamed. MSIX users can create new lists, as they please. List names may be up to 60 characters long and have unlimited number of Lists.

In this section, the topics discussed include:

- Create New List
- Edit or Delete List
- Add Student Record to List
- Edit or Remove Student Record on List
- Export Lists
- Share My Lists

This user guide walks you through the process of creating a new list, multi-move notice, export and share features.

### **Creating a New List**

Some examples to use 'My Lists':

- Geographic Lists (by a school, project, district, state, region, etc.)
- Unique Circumstances (e.g., Priority for Service, Special Education, etc.)
- Family Lists
- Recruiter Visit Schedule (Monday Visits, etc.)
- Student Mobility (Arrivals/Departures)

Some important considerations for using 'My Lists':

- A list that has not been updated in 15 months will expire.
- Any action taken on an individual list will not affect other lists.
- Users can create up to 60 different lists.
- List names cannot exceed 50 characters.
- When the Data Administrator executes student record merges or deletion, this could affect the children on your lists.

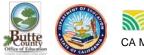

Figure 1.0- Locate the navigation menu on the left side of the MSIX webpage to select the 'My Lists' page. Search for the student that you want to add to a list. A list can be created before searching a student record or after.

| Student Record Search                                                                                                    |                                  |      |         |             |                |
|----------------------------------------------------------------------------------------------------|----------------------------------|------|---------|-------------|----------------|
| Ensure that your search contains at least one of the following elements: First Name, Last Name, Date of Birth, ID, Parent First Name, or Parent Last Name. Free form search fields allow for partial search and wild card search. For more information on how to use partial search and wild card search, click here. |                                  |      |         |             | × <u>Clear</u> |
| First Name                                                                                                    | Date of Birth:                   | мм   | DD      | YYYY        |                |
| Last Name                                                                                                    | ID (MSIX, State, or Alternative) |      |         |             |                |
|                                                                                                    | ID Type:                         | MSIX | ⊖ State | O Alternate |                |
| Advanced Search                                                                                                    |                                  |      |         |             | SEARCH         |

Figure 1.2- Click on the button ADD TO LIST to select a list(s) or create a new one. Select one or more lists to add the student record and click submit.

| Add Student Record                                                                                                    | × |             |
|----------------------------------------------------------------------------------------------------|---|-------------|
| Select the list(s) to which you would like to add this student record. To create a new list, select "Create New<br>List" and enter a name for the new list. |   | ADD TO LIST |
| Select All   None                                                                                                    | • |             |
| Acevedo family Data Request Example                                                                                                    |   |             |
| familia garcia OSYs Summer Departures                                                                                                    |   |             |
| Partial Course History  Refferals                                                                                                    |   |             |
| <ul> <li>✓ Training</li> <li>✓ My Default List</li> </ul>                                                                                                   |   |             |
|                                                                                                    | × |             |
| Cancel SUBMIT                                                                                                    |   |             |

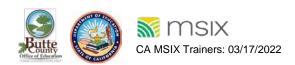

### Send Multi-Move Notice

Figure 1.3- Each list has an Edit/Delete List button to change the title of the list or delete it. Also, each student record has an Edit/Remove button to move the student record to another list or remove it from a current list.

| EDIT/DELETE LIST |    |
|------------------|----|
| Export 👻         |    |
| State ID         |    |
| EDIT/REMO        | VE |
| EDIT/REMO        | VE |
| EDIT/DELETE LIST |    |

To send a multi-move notice, expand a list and select the student records that should be added to the multi-move notice. Once the student records have been selected, select "Send Multi-Move Notice" on that list. Student records must be selected from the same list to be sent on a single multi-move notice.

Figure 1.4- Select the list that has the student records intended to send a multi-move notice. Select the student records that will go to the multi-move notice and click over the feature 'Send Multi-Move Notice'. A Multi-Move Notice prompt should appear. Select if the students are moving from or to your area. Leave a comment and select the recipient before clicking on the submit button.

| Greate New List" button. Lists expire after 48 | ded to lists. To edit or remove which lists the stur<br>55 days of inactivity. To send a multi-move notice. | expand a list and select the sto  | ident records that should be adde-                                                                                                    | d to the multi-move notice. Or | e a new list, select the<br>ice the student records |
|------------------------------------------------|----------------------------------------------------------------------------------------------------|-----------------------------------|----------------------------------------------------------------------------------------------------|--------------------------------|-----------------------------------------------------|
| -                                              | Notice" on that list. Student records must be sele                                                          |                                   | _ /                                                                                                    | EDIT/DELETE                    | 1167                                                |
| cevedo family                                  | Multi-Move Notice                                                                                           |                                   | Hend Multi-Move Notice                                                                                                    | EDIT/DELETE                    | Esport +                                            |
| elect All None                                 | These students are moving from                                                                              | our area to your area 👘           | - Marine Contract of Contract of Contract |                                |                                                     |
| itudent(s) 🔺                                   |                                                                                                    |                                   | MSIX ID                                                                                                    | State ID                       |                                                     |
| ACEVEDO, JUAN                                  | Comments                                                                                                    | 00108: d=/100                     |                                                                                                    |                                | EDIT/REMOVE                                         |
| ACEVEDO, PABLO Y                               | Recipient<br>Select the State, District and School t                                                        | o ensure the move notification is |                                                                                                    |                                | EDIT/REMOVE                                         |
| ata Request Example 🚭                          | sent to the appropriate Data Administ                                                                       | rator                             |                                                                                                    | EDIT/DELETE                    | 1.127                                               |
| sata Nequest L'xample<br>spires in: 465 days   | State                                                                                                    |                                   |                                                                                                    | EDIT/DELETE                    |                                                     |
| April Martin Tool States                       | Cancel                                                                                                    | SUBMIT                            |                                                                                                    |                                |                                                     |
| amilia garcia 🥌<br>xpires in: 420 days         |                                                                                                    |                                   | -                                                                                                    | EDIT/DELETE                    | LIST                                                |
| SYS Summer Departures 💿                        |                                                                                                    |                                   |                                                                                                    | EDIT/DELÉTE                    | LIST                                                |

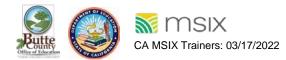

### Export

Figure 1.5- Each list has an export feature found below the Edit/Delete button. First, expand the list, then click the export feature which gives a CSV format. Click the CSV option to download an excel spreadsheet that contains the student record information on that specific list selected.

| Acevedo family 🕗                         |       |      | <b>*</b> | Send Multi-Move Notice | EDIT/DEI | LETE LIST   |
|------------------------------------------|-------|------|----------|------------------------|----------|-------------|
| Expires in: 463 days<br>Select All  None |       |      |          |                        |          | Export -    |
| Student(s) 🔺                             | State | Sex  | DOB      | MSIX ID                | State ID |             |
| ACEVEDO, JUAN                            | WA    | MALE |          |                        |          | EDIT/REMOVE |
| ACEVEDO, PABLO Y                         | CA    | Male |          |                        |          | EDIT/REMOVE |

#### For Review:

Steps to export the contents of a list to a CSV file (Desktop/Laptop PC only)

1. Click the "My Saved Lists" link in the navigation menu which will take you to the "My Saved List" page.

- 2. Find the list you want to export on the "My Saved List" page.
- 3. Expand the list by clicking the caret on the right.
- 4. Click the Export link that becomes visible when the list is expanded.
- 5. Click the icon for CSV.
- 6. Select a location to save the file to on your computer.

### Share My Lists

MSIX users can now share lists of saved children with other users within the MSIX system. When a list is shared with another user, an email notification is sent. The receiving user will find the list in the "Shared with Me" (see Figure 1.5) section on My Lists. Users can see the name of the list, who it was sent by, when it was sent, as well as comments from the sender. Users then have the option to accept or delete the list. When the list has been accepted or deleted the user that sent the list will receive an email notification.

#### Available to User Role(s)

- MSIX Secondary Users
- Regional Data Administrators
- State Data Administrators

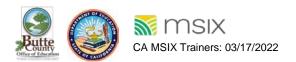

Figure 1.6- New added features 'Share' and 'Share With Me'.

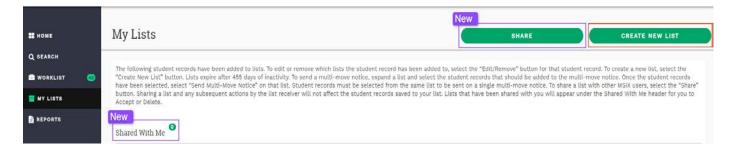

Figure 1.7i- Select List to Share (Step 1 of 3), which includes the List Search and will prepopulate with all your existing lists. Typing into the field will filter the available options to the ones that match the characters entered. You can also scroll through the list to select the lists without typing. The Next button is disable until a list is selected.

| Select List to Share (Step 1 of 3)                                                                                                    | × |
|----------------------------------------------------------------------------------------------------|---|
| Use the List Search box to search for the name of the list you want to share, then select the desired list from the dropdown results. The list name will appear in the Selected Lists box.<br>LIST SEARCH: Select All |   |
| OSYs Summer Departures                                                                                                    | × |
| who will receive the lists. SELECTED LIST(S): Select None                                                                                                    | * |
|                                                                                                    | Ŧ |
| NE                                                                                                    |   |

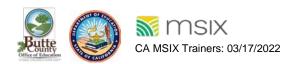

Figure 1.7ii- Select User(s) by selecting from the User Search field (Step 2 of 3). Selecting 'x' will remove the user from the Selected User(s) field. The Review button will be enabled once at least one user is added to the Selected User(s) field.

| Select Users to Share List With (Step 2 of 3)                                                                                                    | × |
|----------------------------------------------------------------------------------------------------|---|
| Search for the users who will receive the lists using their username, first name, last name, or email. Select the desired users from the dropdown results. The users will appear in the Selected Users box.<br>USER SEARCH: |   |
| Use the green "X" to remove users from the selection. Select "Review" to to view the Share Lists Summary and verify your selected lists and users. <b>SELECTED USER(S):</b> Select <b>None</b>                              | _ |
| X S econdaryor05 [OR; dboland@aemcorp.com.17; secondaryor05]                                                                                                    | - |
| Back                                                                                                    | w |

Figure 1.7iii- Share Lists Summary (Step 3 of 3) which includes three fields. Review the fields and as an option you can add a comment in the appropriate field. Comments are limited to 250 characters and will be saved if the Back link is selected. Click the Submit button to share the lists.

| Share Lists Summary (Step 3 of 3)                                                                                                    | ×        |
|----------------------------------------------------------------------------------------------------|----------|
| Verify the selected lists and users. Use the green "X" to remove list or user from the<br>selections. Enter an optional comment to provide additional information regarding t<br>shared lists. Select "Submit" to share the lists. The users will receive an email<br>notification of the shared lists and be prompted to accept or delete the list on their<br>Lists page.<br><b>You are sharing the following list(s):</b> | he       |
| X OSYs Summer Departures                                                                                                    | •        |
| With the following users(s):                                                                                                    | ~        |
| X S econdaryor05 [OR; dboland@aemcorp.com.17; secondaryor05]                                                                                                    | <u> </u> |
| Add a comment below                                                                                                    | -        |
| Type here                                                                                                    |          |
| Back                                                                                                    | літ      |

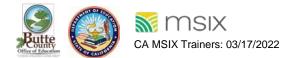

Figure 1.7iv- Displays what the user received from the sender their list (see figure 1.7ii) found in Share With Me section. The row in which the lists that's shared includes the list name, the MSIX User the list was sent by, the date the list was sent and any comments from the sender.

| C SEARCH     | My Lists                                                                  |                                                                                                    | _                                | SHARE                                      | CREATE NEW LIST                           |
|--------------|---------------------------------------------------------------------------|----------------------------------------------------------------------------------------------------|----------------------------------|--------------------------------------------|-------------------------------------------|
| 🖿 WORKLIST 🧧 | Create New List* button. Lists expire after 455 days                      | ts. To edit or remove which lists the student record has be<br>of inactivity. To send a multi-move notice, expand a list an<br>on that list. Student records must be selected from the si | d select the student records th  | at should be added to the multi            | i-move notice. Once the student records   |
|              |                                                                           |                                                                                                    |                                  |                                            |                                           |
| MY LISTS     | button. Sharing a list and any subsequent actions by<br>Accept or Delete. | the list receiver will not affect the student records saved t                                                                                                    | o your ust. Lists that have beer | i snared with you will appear un           | ider the shared with Me neader for you to |
| NY LISTS     |                                                                           | the list receiver will not affect the student records saved t                                                                                                    | o your ust. Lists that have been | i snared with you will appear un           | oper the shared with me neader for you to |
|              | Accept or Delete.                                                         | the list receiver will not affect the student records saved t<br>List Sent By                                                                                                    | o your ust. Lists that have been | snared with you will appear un<br>Comments |                                           |

Figure 1.7vi- Displays the Accept/Delete List modal window, after you click the Accept/Delete button next to the list on right side, it enables by default (see Figure 1.7iii).

| Accept/Delete List                                                                                                    | ×   |
|----------------------------------------------------------------------------------------------------|-----|
| Edit the name of this list by entering a new list name in the "Lis<br>Name" field. Delete this list by selecting "Delete List". Any actio<br>this list will only affect this list. |     |
| List Name<br>OSYs Summer Departures                                                                                                    |     |
| Delete List                                                                                                    |     |
| Cancel SUBM                                                                                                    | літ |

#### Steps to Accept a Shared List

- 1. Click the Accept/Delete button next to a list.
- If the list name matches one of your existing lists, a red notification will appear below the List Name field, stating List name already exists. Enter a different name, and the Submit button will not be enabled. If needed, update the list name to an unused name.
- 3. Click the **Submit** button.
- 4. The **Accept/Delete List** modal window will close, and a list will be created and added to your My Lists with the name entered in the List Name field.
- 5. The shared list will disappear form the **Shared With Me** section, and the number in the green notification bubble will decrease by 1.
- 6. An email notification will be sent to the user who shared the list indicting that the list was accepted.

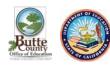

#### Steps to Delete a Shared List

- 1. Same steps from 1 to 3 when accepting a shared list.
- 2. If it is determined a shared list should not be accepted, check the **Delete** List checkbox on the **Accept/Delete** List modal window.
- 3. The **List Name** field will become disabled, and the name will revert to the original list name, if any changes were made while this window was open. The following message will appear beneath the checkbox: Selecting **Delete List** will permanently delete this list. This action cannot be undone.
- 4. Click the **Submit** button.
- 5. The **Accept/Delete List** modal window will close, and a list will not be created or added to your My Lists.
- 6. The shared list will disappear from the **Shared With Me** section and the green notification bubble will decrease by 1.
- 7. An email notification will be sent to the user who shared the list indicting hat he list was deleted.

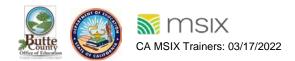